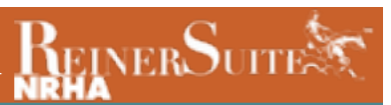

## Nominating Online- Registered Foal

Click "Horses" on the left-hand side then "Create".

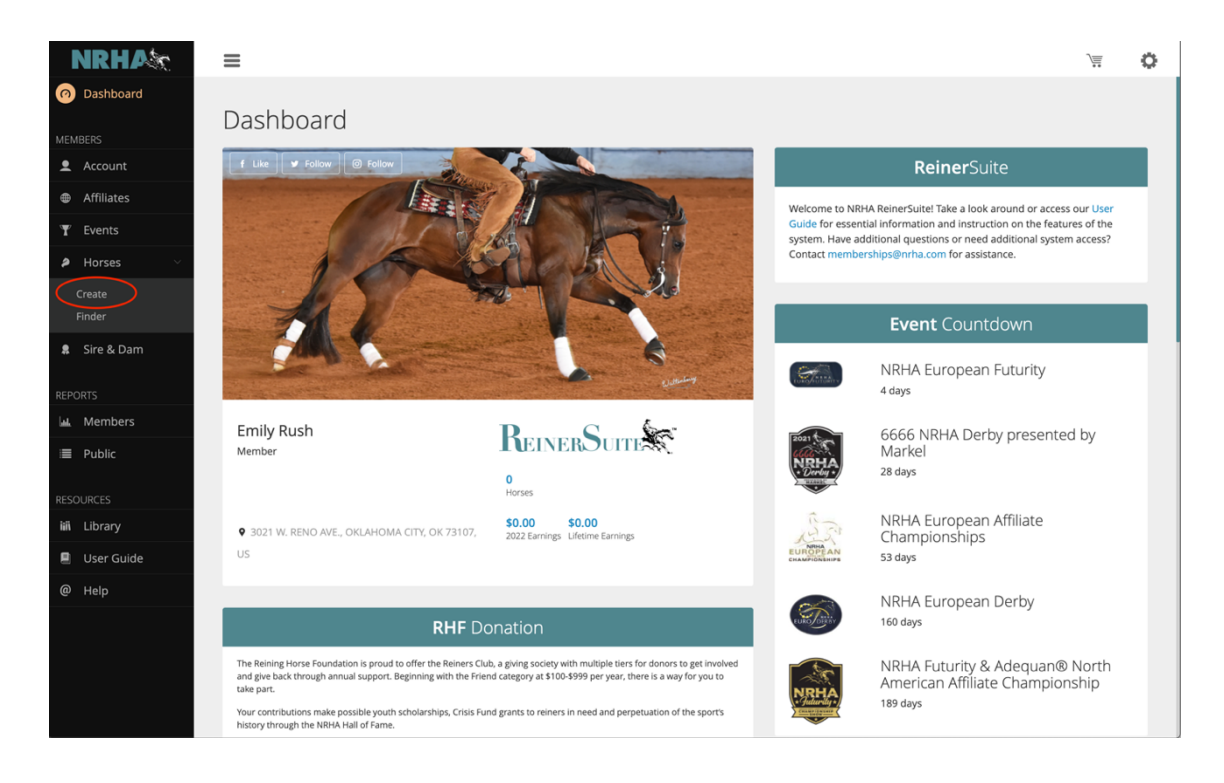

## Click "Next" to get started.

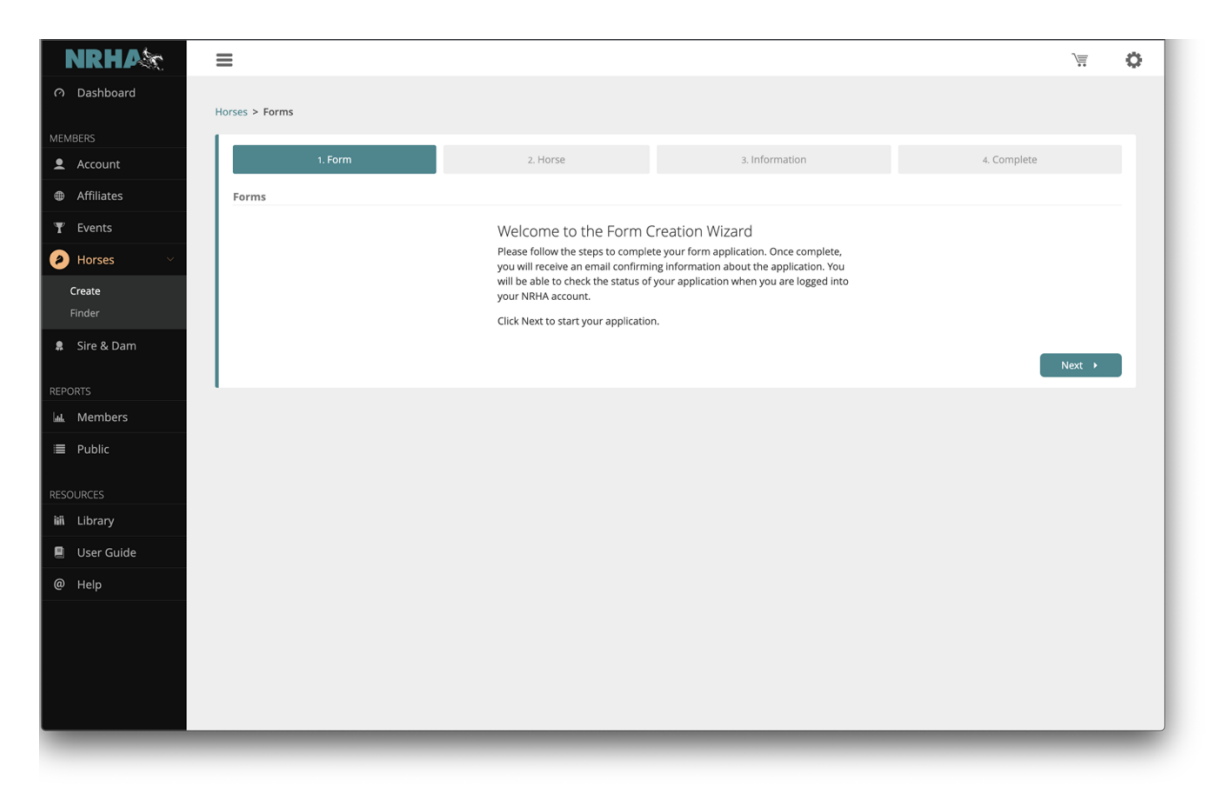

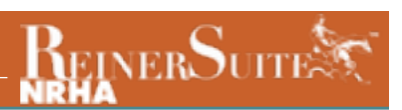

Select "Nominate a horse" then "Next".

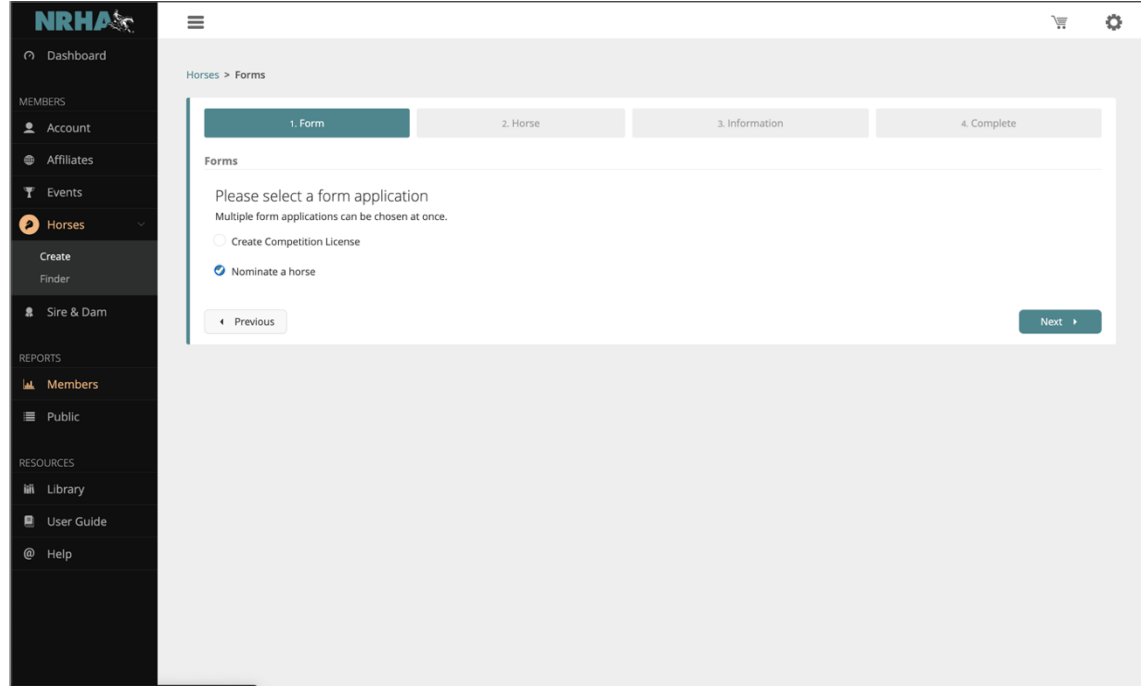

Type in the horse's name and select the sex, foaling date, and country foaled. Click "Next".

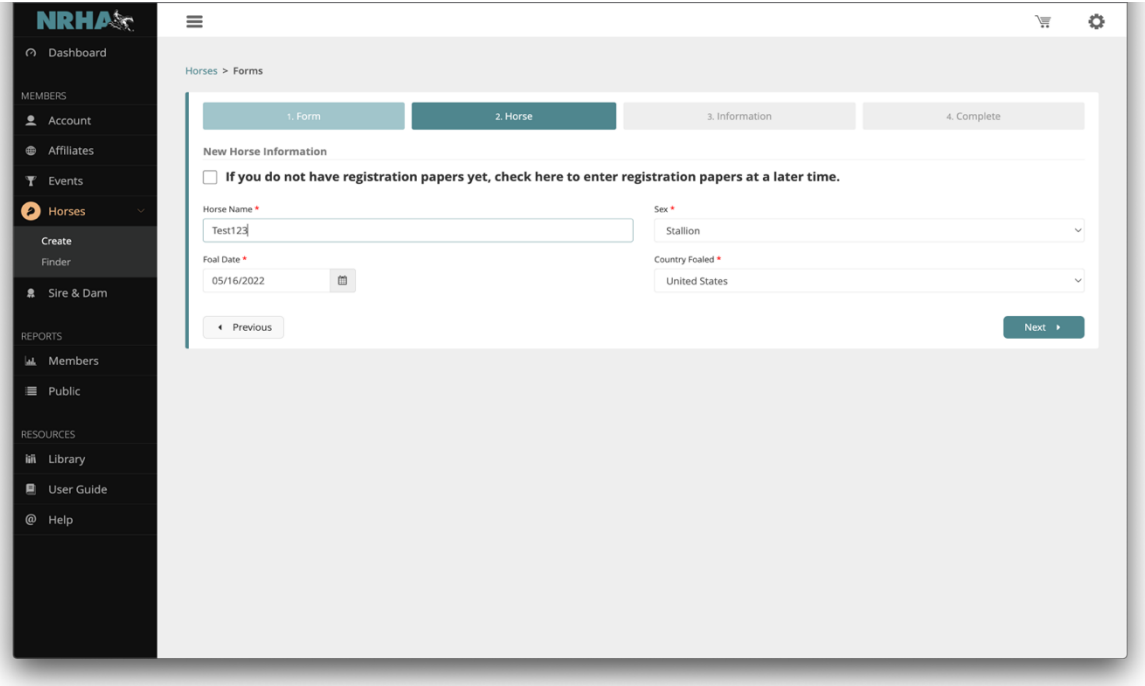

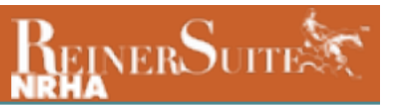

Type the breeder's name and click the magnifying glass. If the breeder is not an NRHA member, you can leave that blank. Select the color. Then click on the plus under Breed.

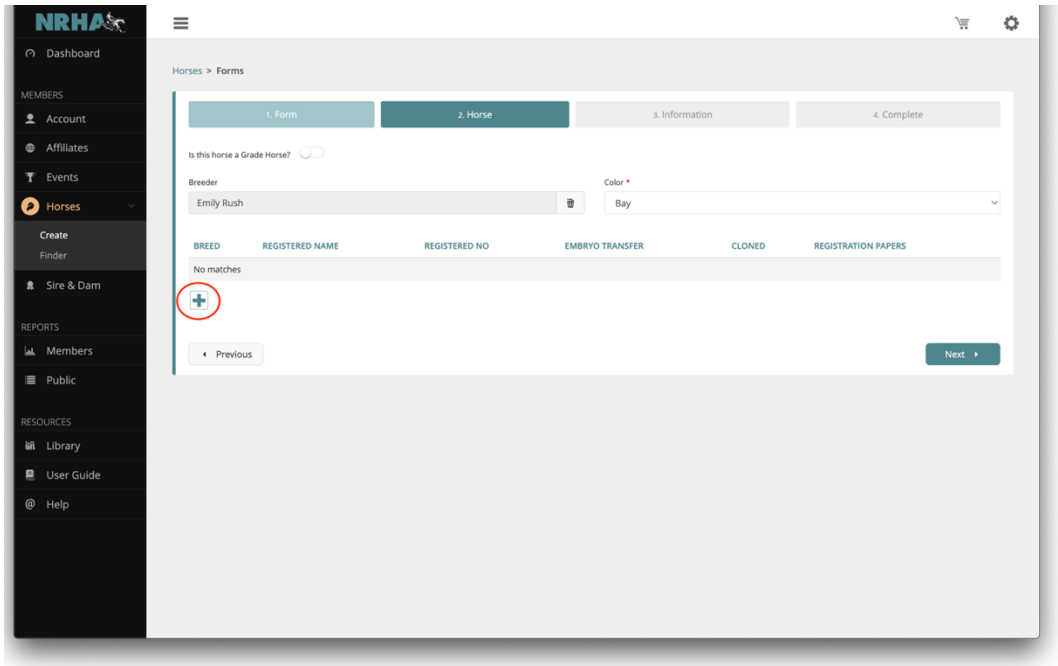

Select the breed association and type in the horse's name and the registration number. Check the applicable boxes for "Cloned" or "Embryo Transfer" for the horse. Click "Select file" to upload a copy of the papers. Click "Save" and then "Next".

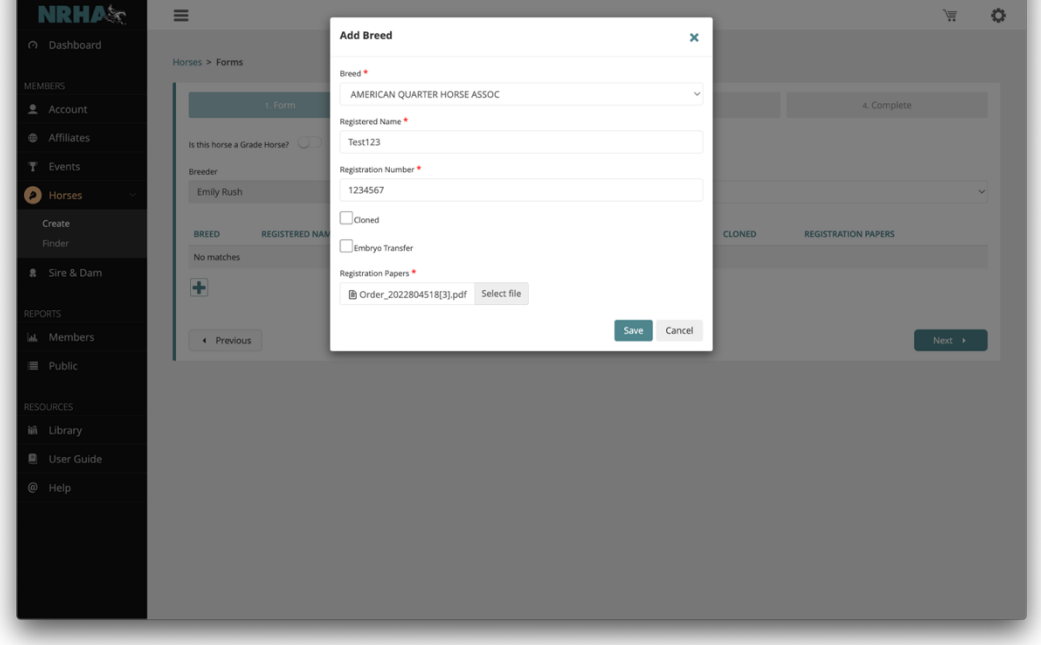

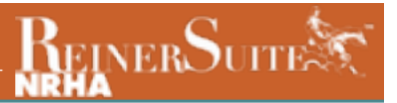

When entering the sire and dam information, type in the horse's name and click on the magnifying glass on each search box. If the horse is in our system, the pedigree information automatically will populate. If it does not find the horse, there will be an additional search page that will appear.

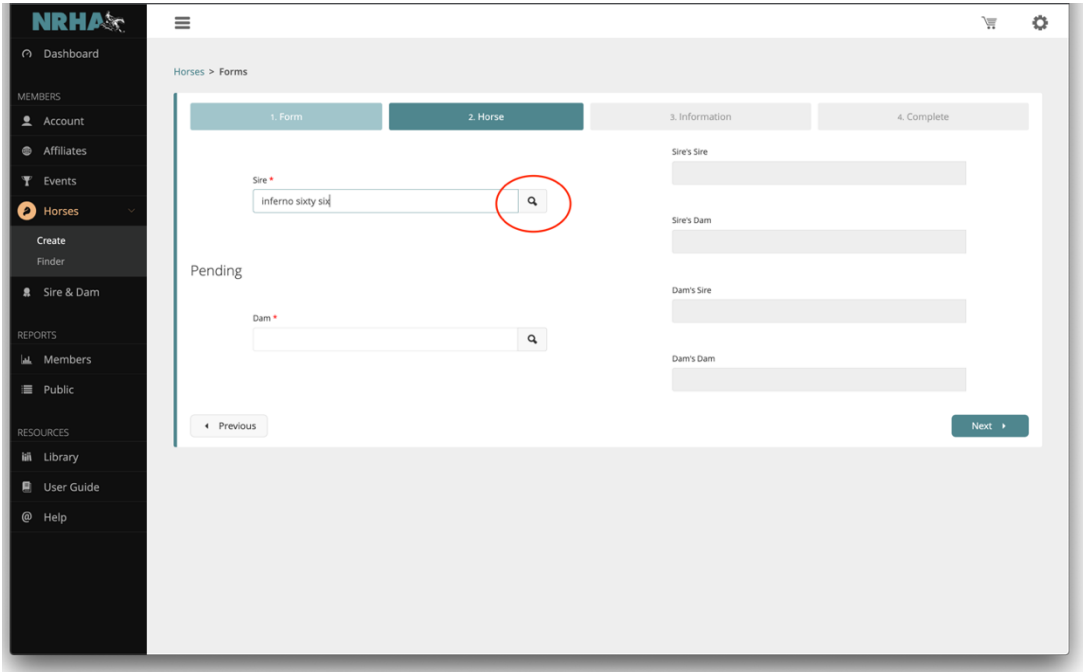

PRO TIP: If the sire is a well-known reining sire, and it does not appear when your search, be sure you have the correct spelling and spacing and add any additional information in the search fields, then click search. If the horse is still not found, we do not have it in the system. Also, please note Colonels Smoking Gun is known as "Gunner" in the NRHA system. At this point click "Add A New Horse".

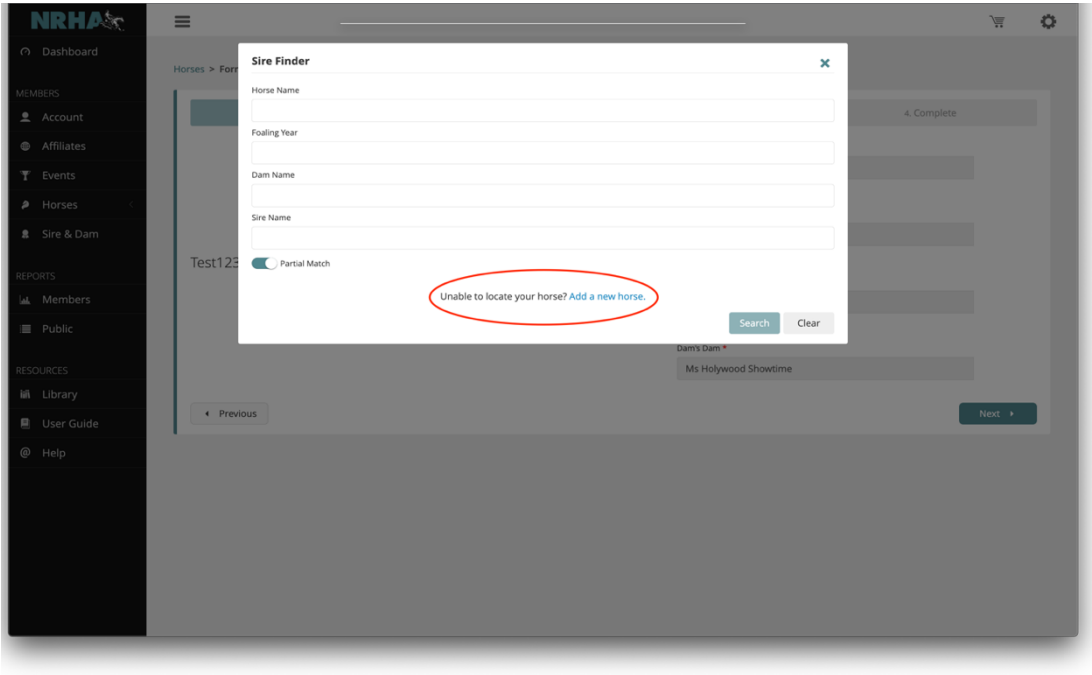

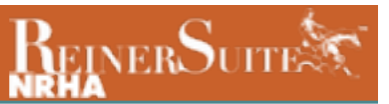

## Type in the horse's name and click "Save".

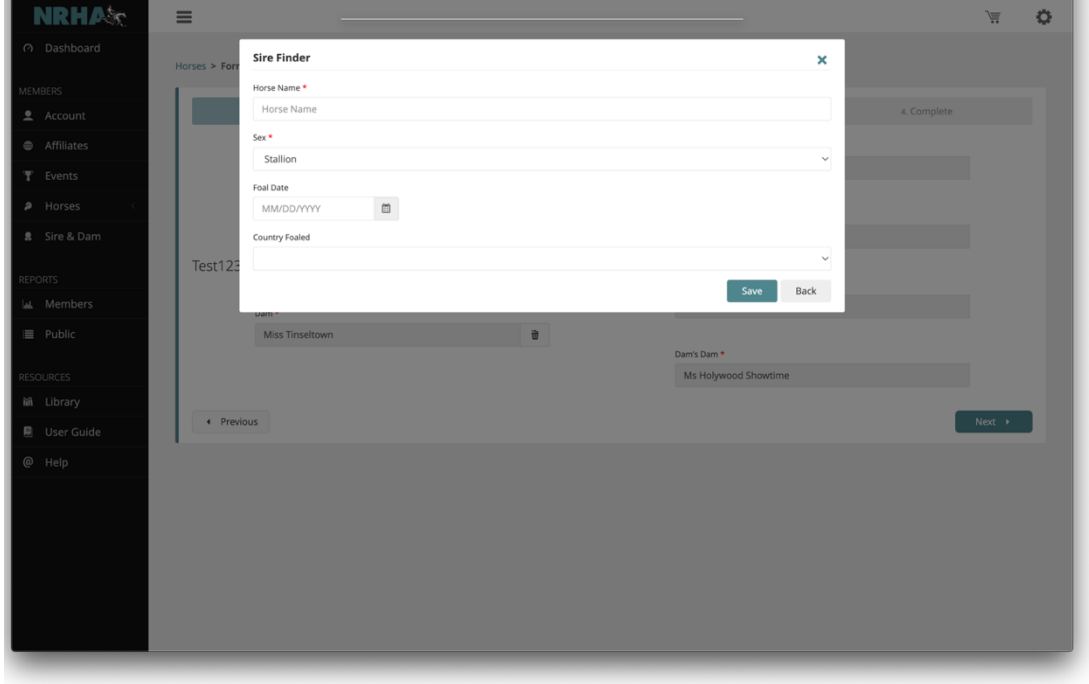

Repeat this process until the pedigree is complete. Click "Next".

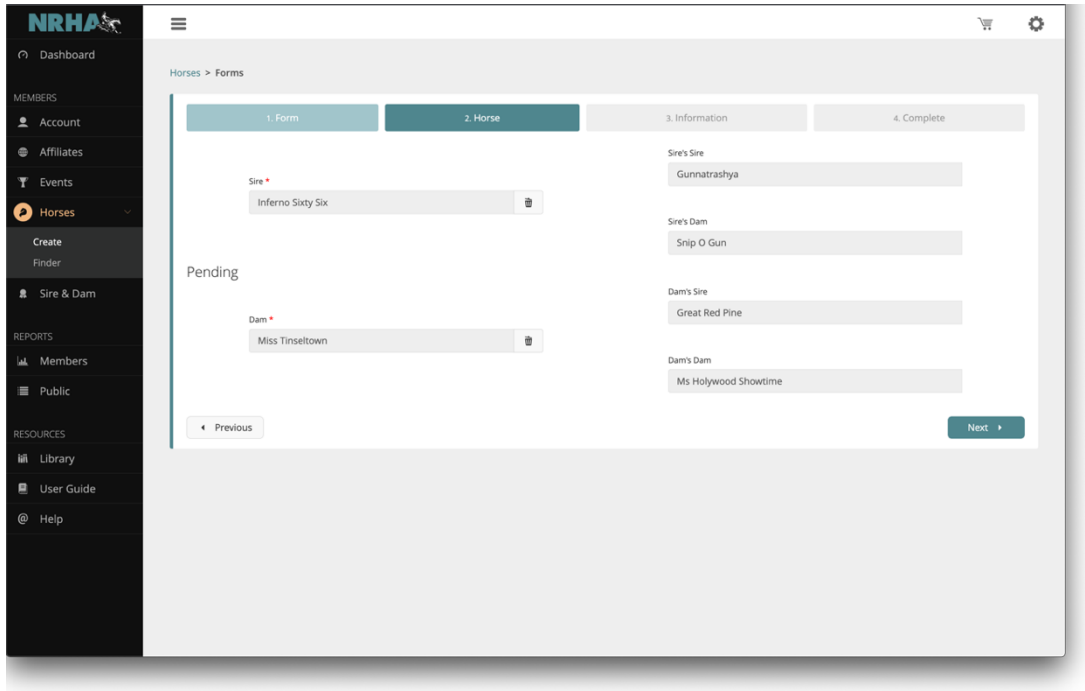

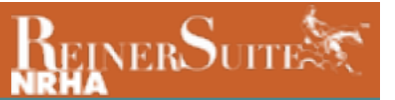

Type in the owner's name and click the magnifying glass. Click "Choose File" to upload a proof of purchase/proof of ownership like a signed transfer. The registration papers can be uploaded if the current owner is listed. Click "Next".

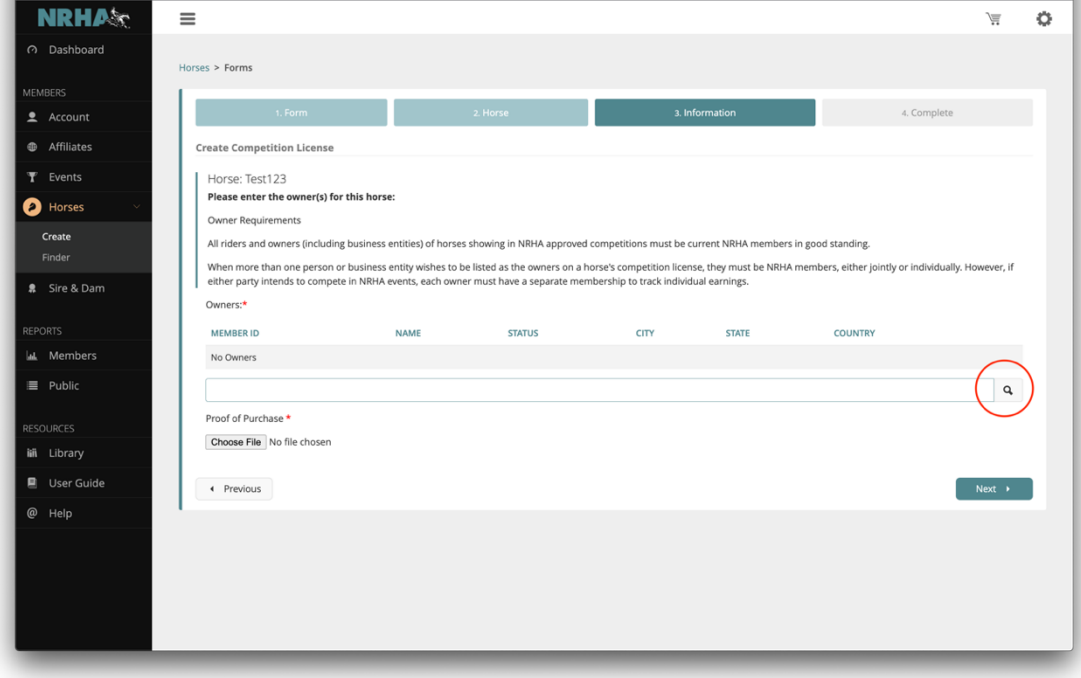

Select the desired nomination (and option if applicable), type in the nominator's name or member number in the Nominated By box, and click the magnifying glass. Click "Next".

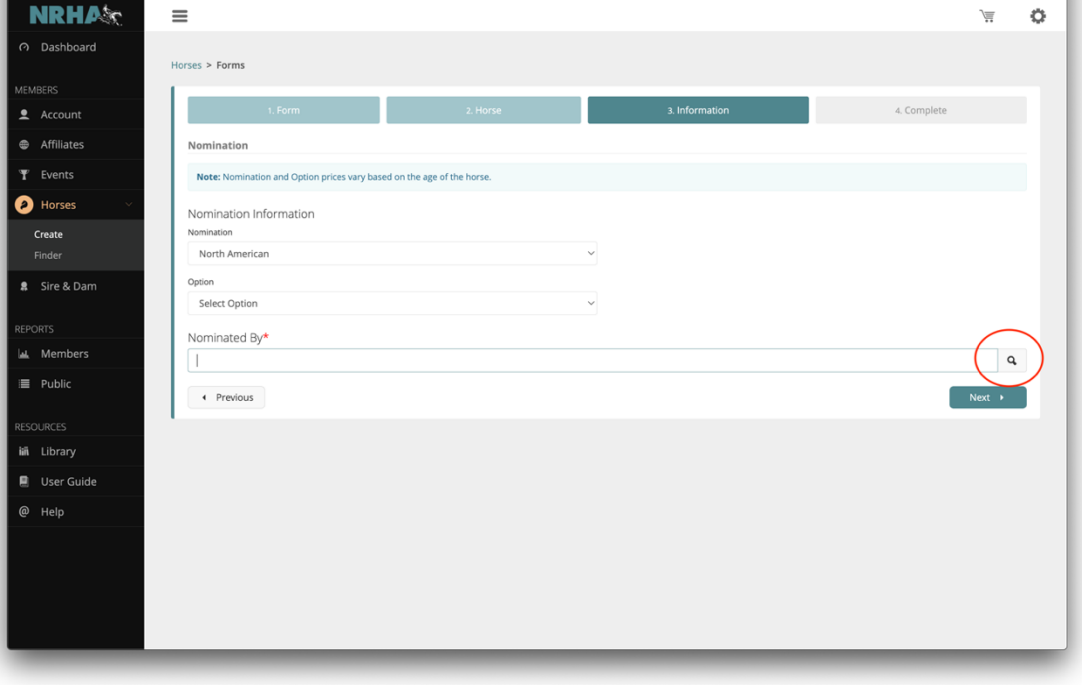

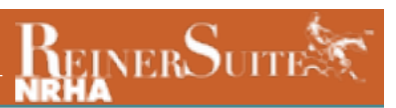

Please review all the information and then click "Next".

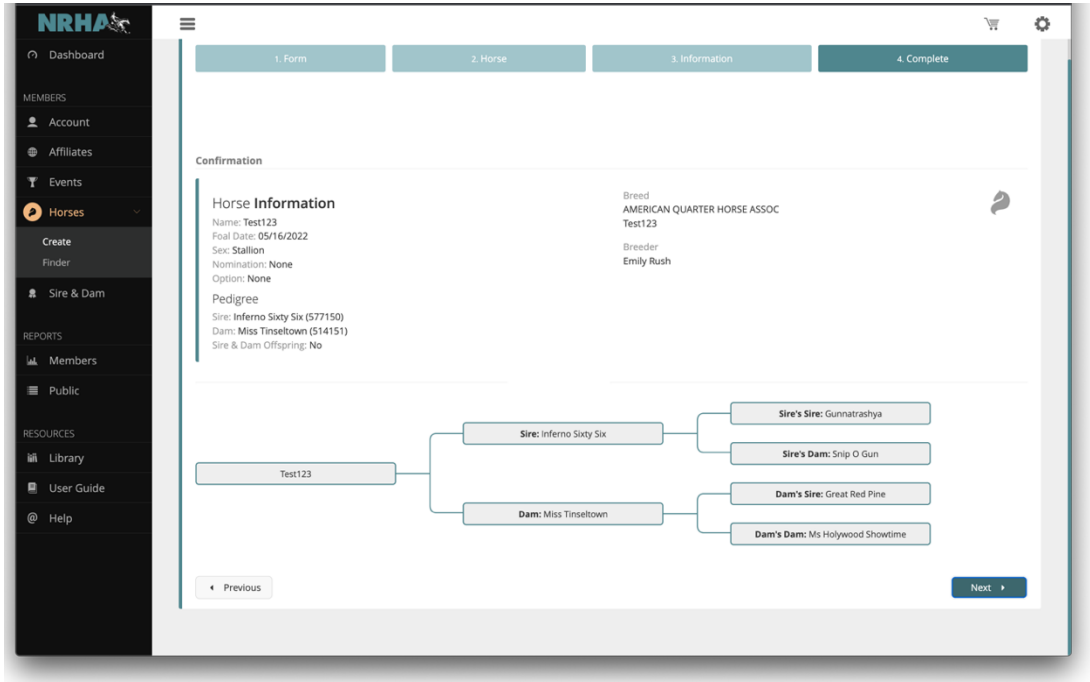

If you have more nominations to complete select "Complete Another Form". If you are ready to pay, click "Submit". Be sure to select the nomination and license fee in the Shopping Cart. Your nomination is ONLY complete when both have been paid for. You will receive a copy of the invoice, so please save that for your records.

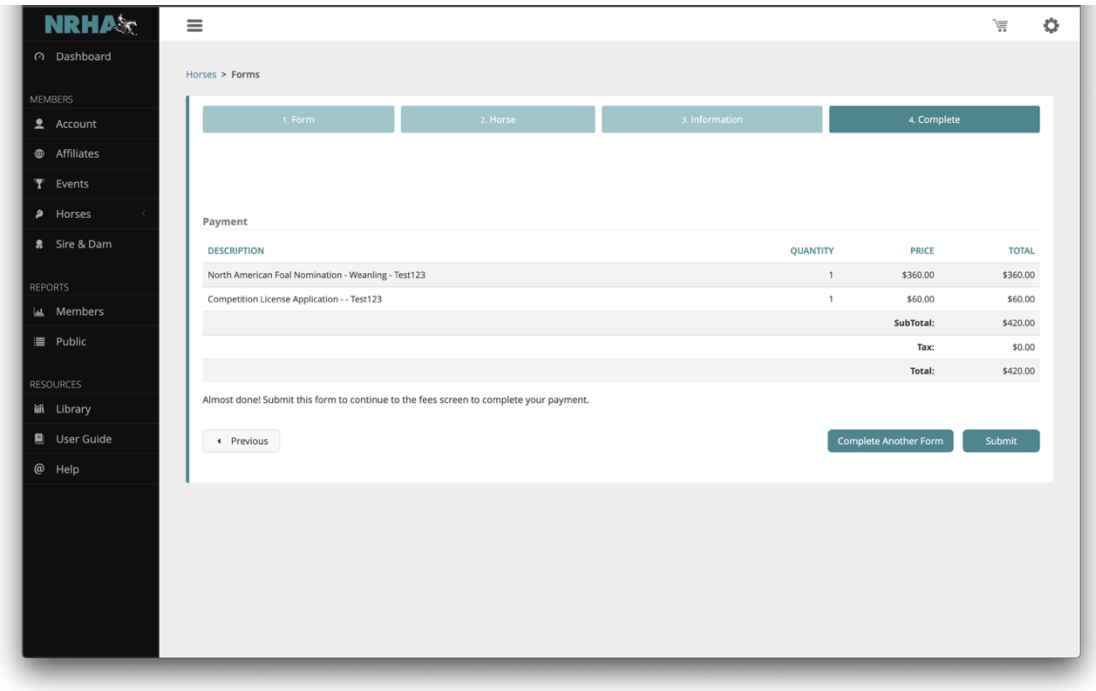